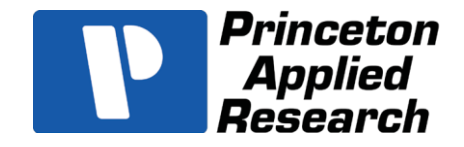

# ZSimpWin TM Digital DL Installation Guide P/N 1109082 - Rev. A

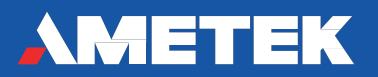

# Installation and Registration of ZSimpWin

## **Installation**

### **Licensed Version in zip file**

- 1. Extract files from location where you have saved the ZSimpWin \*.zip file
- 2. Double click "Setup\_ZSimpWin\_3xx" to start installation. [xx = 54 or 60, etc.]
- 3. Click on the [No-Questions-Asked-Installation] button to install to the default folder, and follow the onscreen instructions.

# **Registration**

NOTE: This is not applicable to a DEMO version. A licensed copy should be registered within 30-days of installation. If the Licensed version is not properly registered in this time frame, no results will be saved after data analysis.

- 1. Click Registration on the Help menu.
- 2. Fill out the registration form. At minimum, the fields marked with \* must be filled out.

*NOTE: "S/O Number" is the Sales Order Number that corresponds to the Sales Order Number that was issued to you when the ZSimpWin software was originally purchased. Please contact us if you cannot locate this information in your records. You can send an email to: [parsolsr](mailto:parsolsr.support@ametek.com)[.support@ametek.com](mailto:.support@ametek.com)*

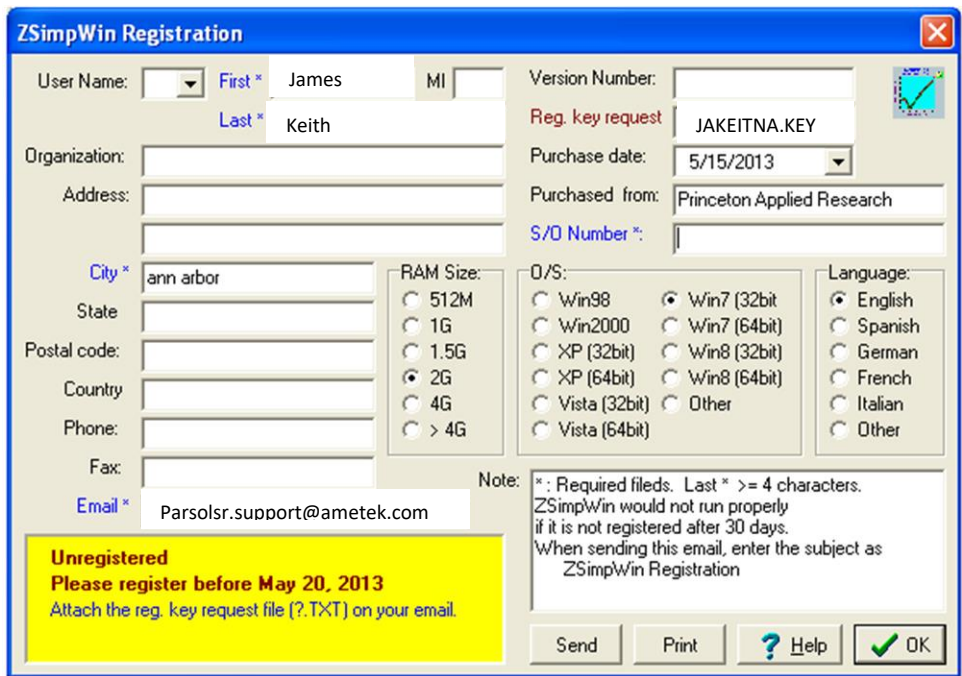

- 3. Do not type anything in the **Reg. key request** area. This name is automatically assembled using the first two characters in your first name, the four characters in your last name, the two characters in the name of the city, and the file extension "**.TXT**".
- 4. Click on the **[OK]** button. When the **[OK]** button is clicked, a **registration key request** is created in C:\Program Files (x86)\ZSimpWin. The name of the file will be the same as what was created in the **Reg. key request** field.
- 5. Compose an email to [PARSOLSR.SUPPORT@AMETEK.COM.](mailto:PARSOLSR.SUPPORT@AMETEK.COM)
- 6. Type the subject as ZSimpWin Registration.
- 7. Insert the registration key request (FILENAME.TXT) as an attachment.
- 8. Send this email.
- 9. Upon receipt of your .TXT file, a Registration key file (i.e.-FILENAME.KEY) will be delivered to you from AMETEK via email.
- 10. When you receive this file, move it to C:\ Program Files (x86)\ZSimpWin. Ensure that ZSimpWin is closed before copying the key to this destination.

NOTE: If the computer used to operate ZSimpWin software is not connected to the internet, you can copy the \*.TXT file via USB "thumb" drive and transfer it to another computer to send to PARSOLSR.SUPPORT@AMETEK.COM.

#### AddendumforZSimpWinInstallationonWIN8

If using Windows 8, refer to ZSimpWin Installation Guide Rev H on the AMETEK website at:

[http://ameteksi.com/products/software/zsimpwin.](http://ameteksi.com/products/software/zsimpwin) 

#### **USA**

Tel: (865) 425-1289 or (865) 482-4411 Fax: (865) 481-2410

#### **Europe**

801 South Illinois Avenue Oak Ridge TN 37831-0895 USA

Unit 1 Armstrong Mall Southwood Business Park Farnborough Hampshire GU14 ONR UK

Tel: +44 (0)1252 556800

Fax: +44 (0)1252 556899

[www.princetonappliedresearch.com](http://www.princetonappliedresearch.com/) Please see our website for a complete list of our global offices and authorized agents

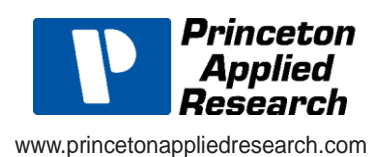